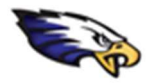

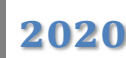

- 1. Be sure to sign out of any personal Google accounts in your browsing session. Then, go to the Google page that Google you have been directed to go to (e.g. Sign in https://classroom.google.com) Use your Google Account 2. Use the Google sign in page to enter the student Email or phone firstnamelastname@eriemason.k12.mi.us account (e.g. firstnamelastname@eriemason.k12.mi.us). Forgot email? 3. After choosing "Next" you will be re-directed to sign into Mason's Office 365 environment for additional account Not your computer? Use a Private Window to sign in. Learn more security. After entering the student account here and selecting "Next" you will be prompted to enter the Create account **Next** account password. This password varies from student to student, but it is the same password a student uses to English (United States) -Privacy Help sign into their computer accounts daily with.  $\leftarrow$  firstnamelastname@eriemason.k12.mi.us Sign in Enter password firstnamelastname@eriemason.k12.mi.us ............ Can't access your account? Forgot my password Sign-in options Back Next Sign in
- 4. Please note: if you are using the computer for multiple students OR if the account appears to not allow a student sign into the Google platform (per the pic below): (1) click on the 3 dots next to the email address of the student(s), (2) select "Forget", (3) once all account listed are removed re-type the student's email address or use "+ Use another account" (you may need to "Forget" multiple accounts). Then re-type the students full email address to sign the student in.

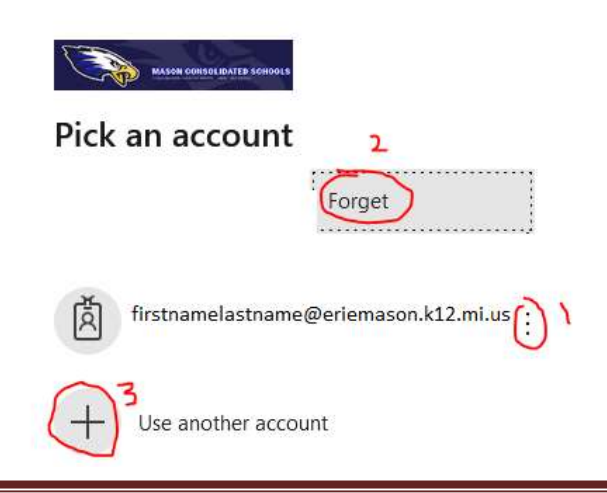